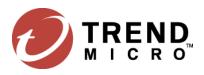

## **Trend Micro Ransomware Decryption Tool: How to Guide**

## Step 1: Select the file or folder

On the main UI, the user can drag the file or folder from Finder window and drop the file to the center of the main UI.

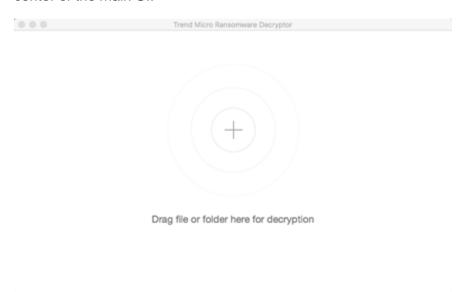

The user can also click + icon and select the file or folder from the window file.

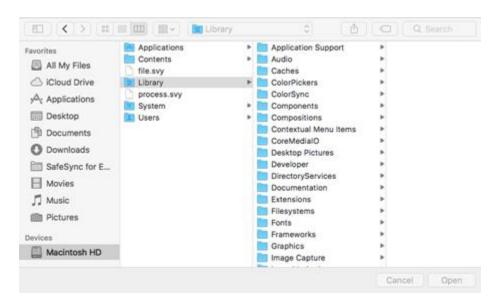

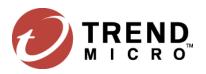

## Step 2: Start decrypting files

After the file(s) or folder(s) are selected, the tool will start scanning and decrypting files automatically.

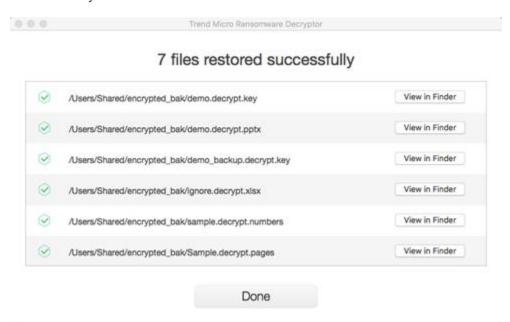

By clicking the "View in Finder" button, the tool opens the decrypted file or folder location which was scanned. The decrypted file name will be {original file name}.decrypt.{extension}.

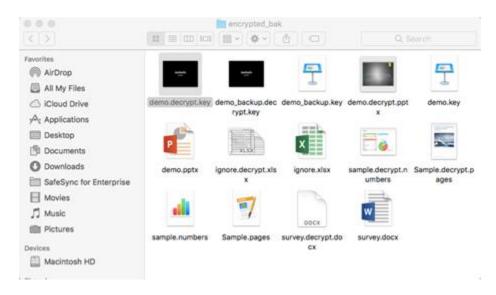

Click **Done** to quit the tool.